# **User Manual**

**Contents [How To Buy](#page-0-0)** 1 **[How To View Order Details](#page-5-0)** 6

# <span id="page-0-0"></span>**How To Buy**

**Step 1** Visit O.G. Press eCommerce portal by visiting below URL. <https://ogpress.nic.in/diary/>

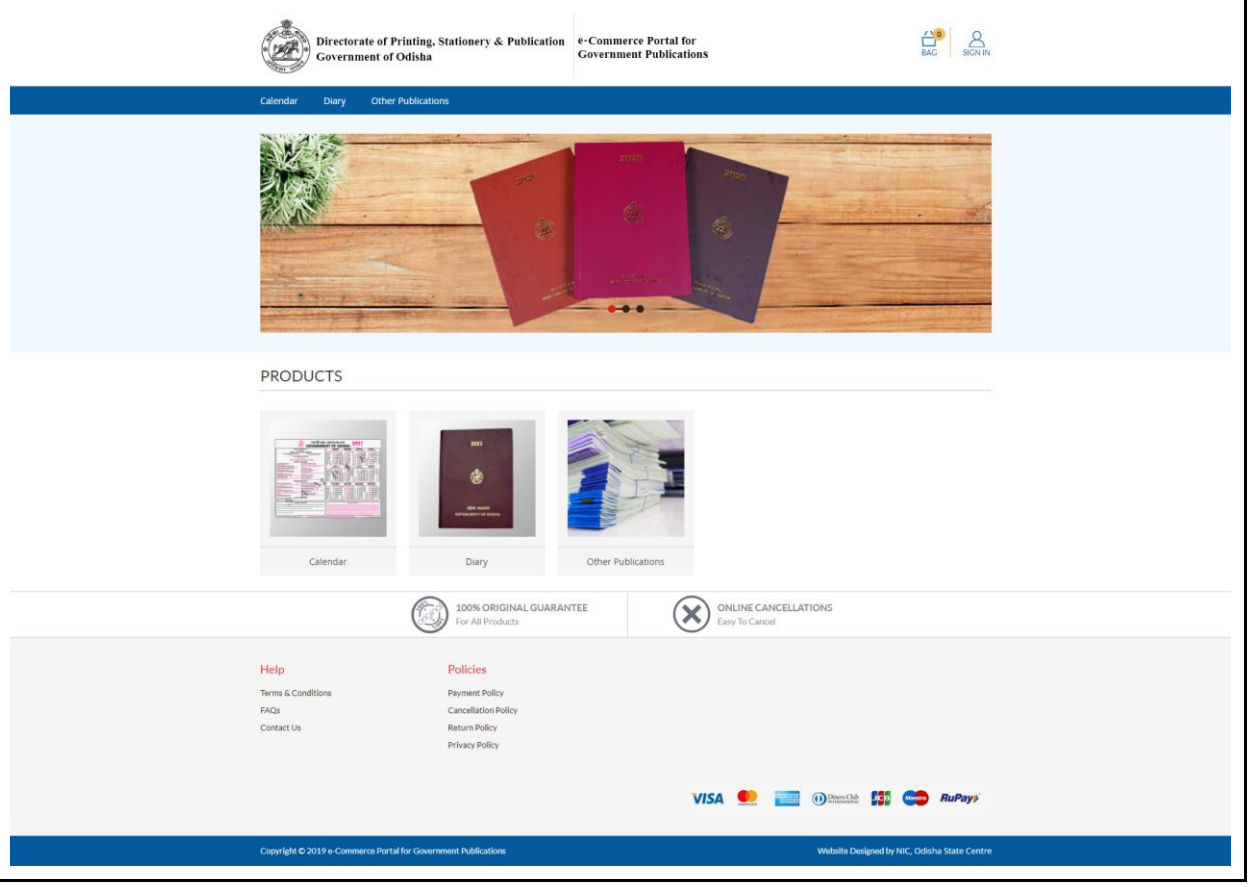

Click on any product category you want to buy. You can select a product category either from the menu on the top or from the products section under the main banner. Available product categories are Diary, Calendar and Other Publications.

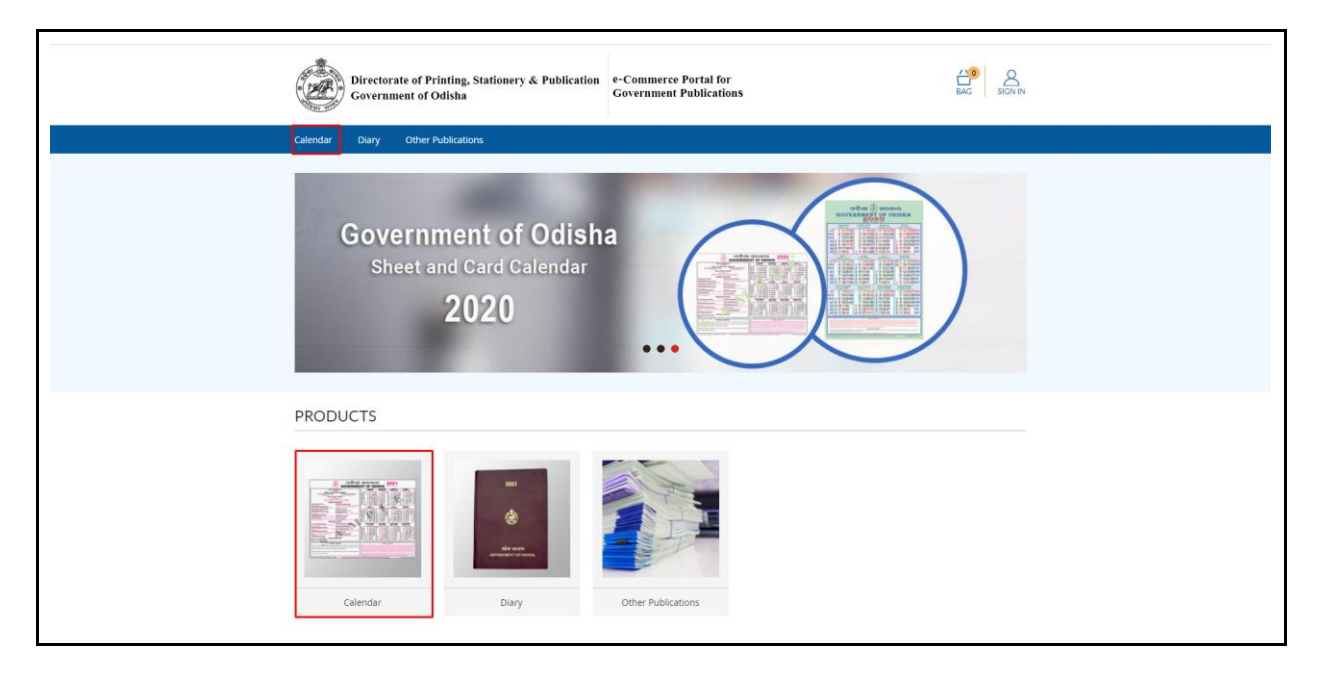

#### **Step 3**

Click on a product under the selected product category to view product detail.

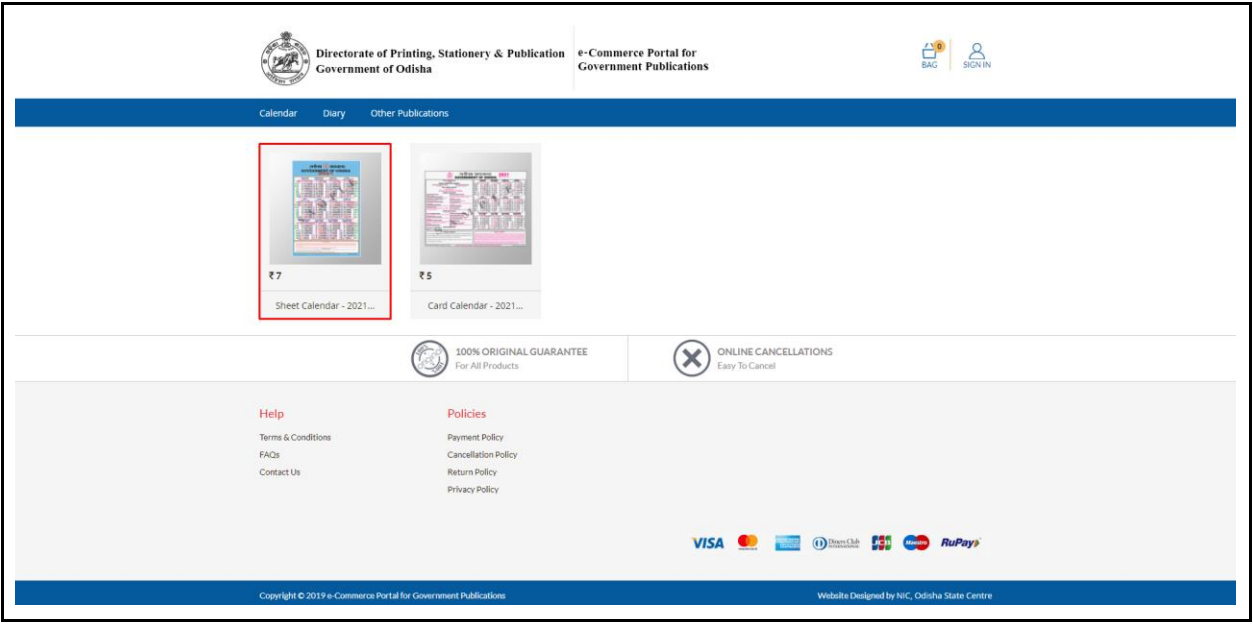

Verify the product specification and click on the Add To Cart button. You will be redirected to the Shopping Bag Page.

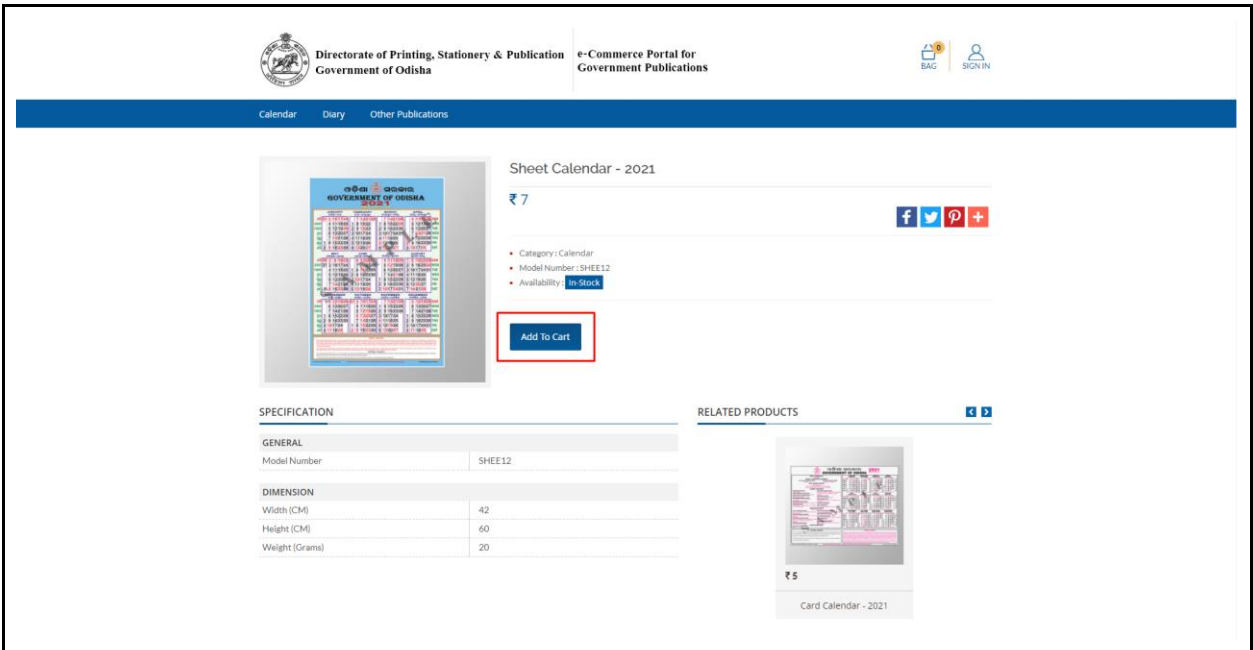

### **Step 5**

Manage the product quantity you want to purchase by clicking on the + or - icons respectively. To add another product into your shopping bag, click on the Continue Shopping button and follow the same process from step 1 to step step 4. To clear the shopping bag, click on Clear Bag button.

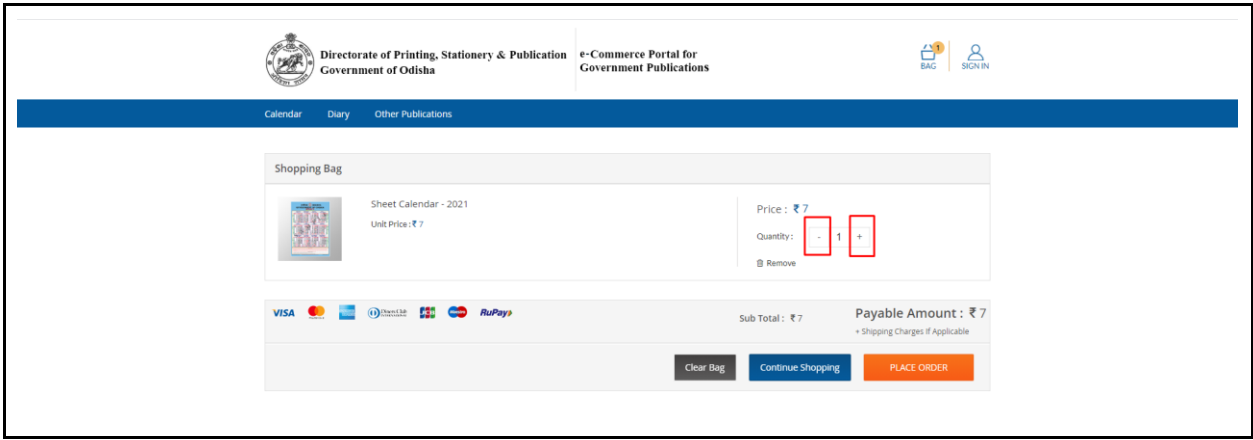

Click on the Place Order button to complete the order process.

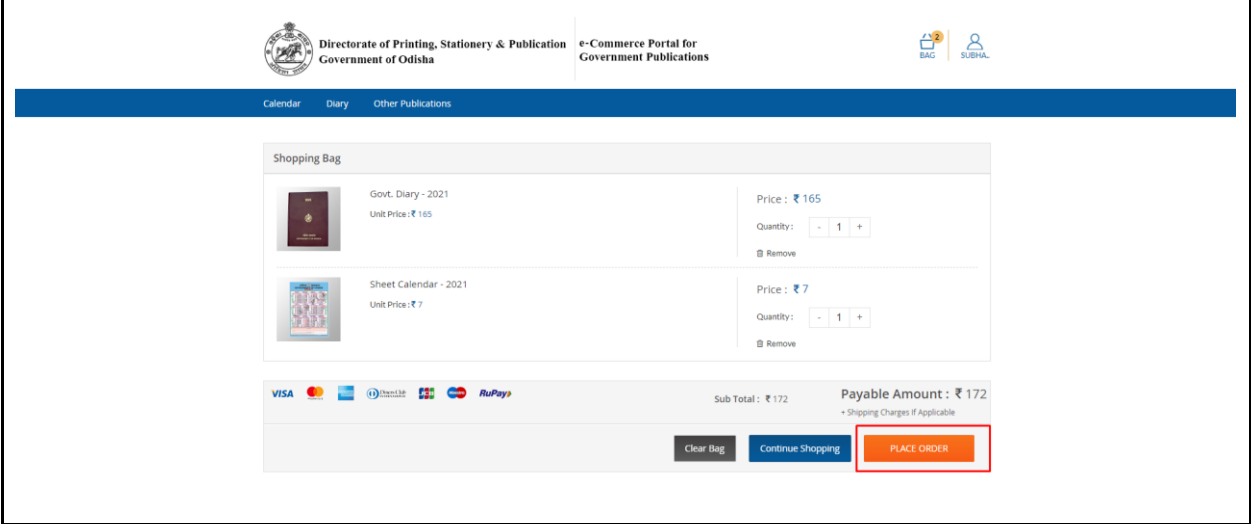

#### **Step 7**

If you are already logged in, you will be prompted to fill the address or select a predefined address. If you are not logged in, you will be prompted to login. If you don't have an account you can create a new account and proceed. On clicking on the Save and Continue button you will be redirected to the Order Summary section.

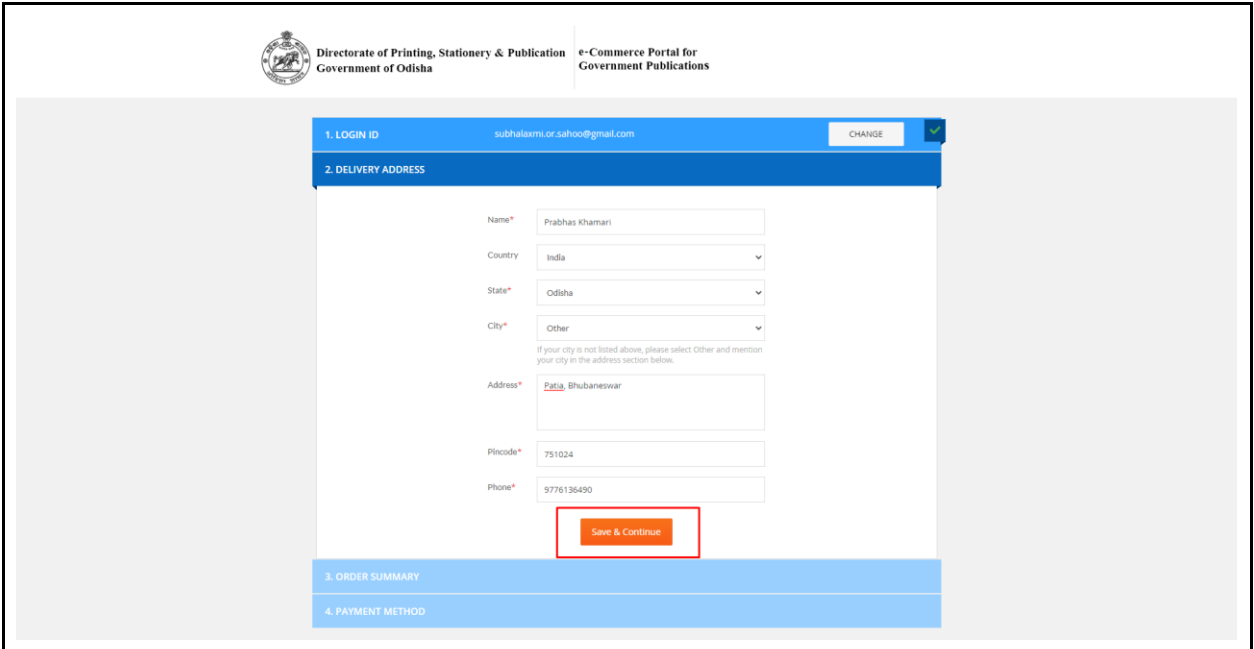

In the Order Summary section review the payment details and shipping charges and click on the Proceed to Payment button. You will be redirected to the Payment Method section. Currently available payment method is PayuBiz.

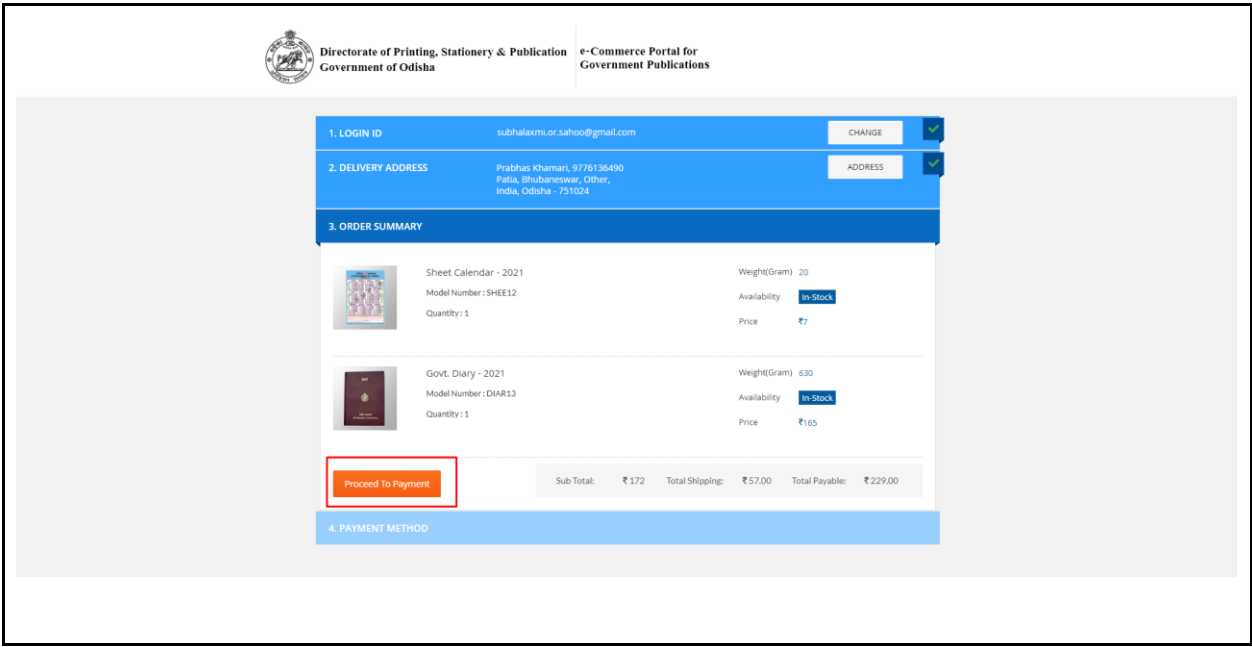

#### **Step 9**

In the Payment Method section click on the Place Order button to proceed for the payment process.

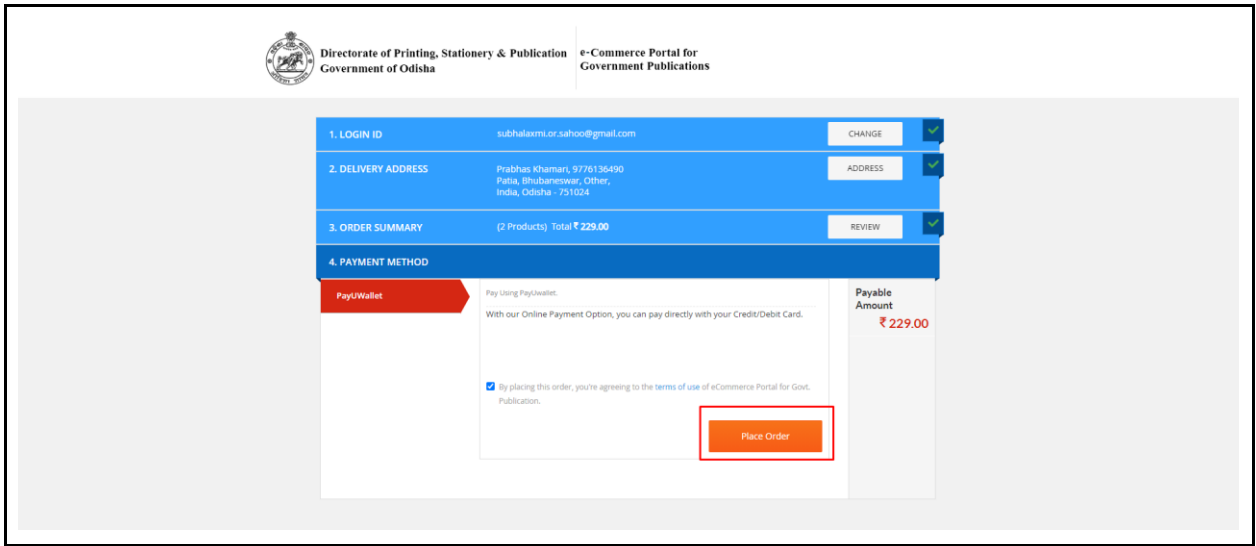

After successful payment you will be redirected to the Order Details page and a transaction details will be displayed from reference.

# <span id="page-5-0"></span>**How To View Order Details**

#### **Step 1**

To view the Order Details, Sign In to your account by clicking on the Sign In button on top right corner of the portal.

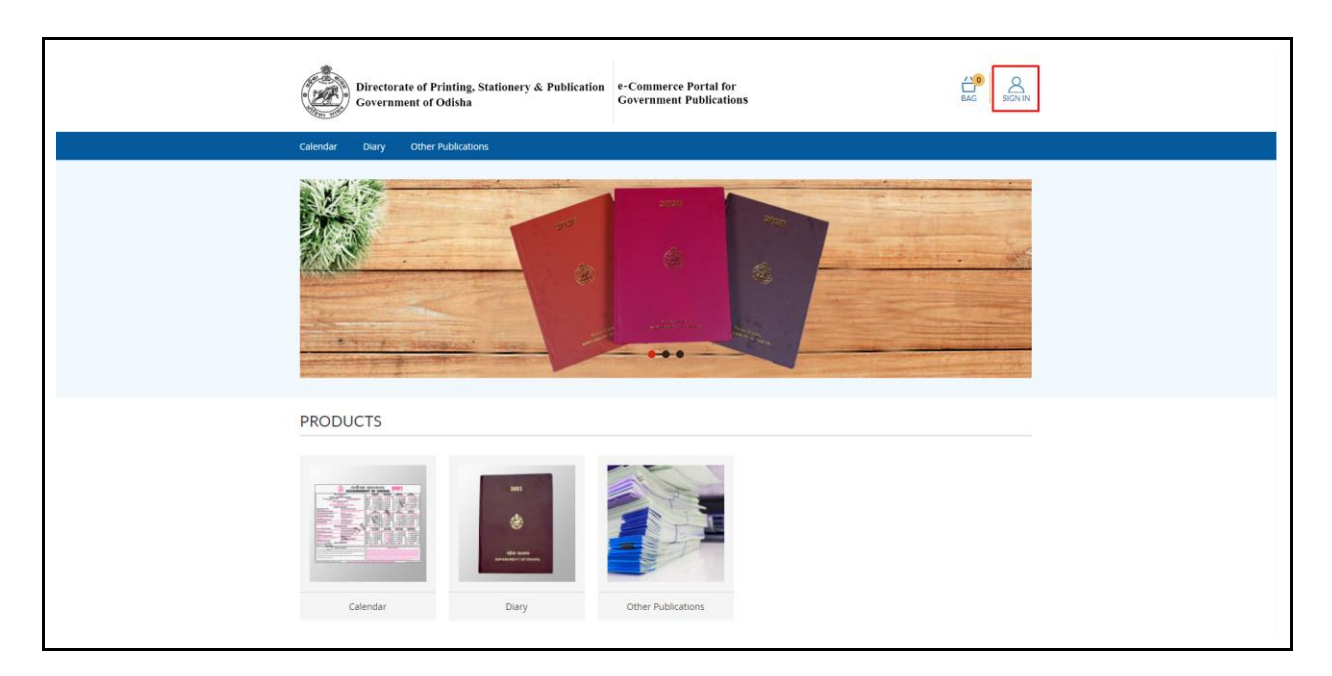

### **Step 2**

Once Signed In your name will be displayed under the Sign In icon. Hover the mouse on the icon. A popu will be displayed. Click on the Orders link. You will be redirected to the My Orders page where all your orders will be listed.

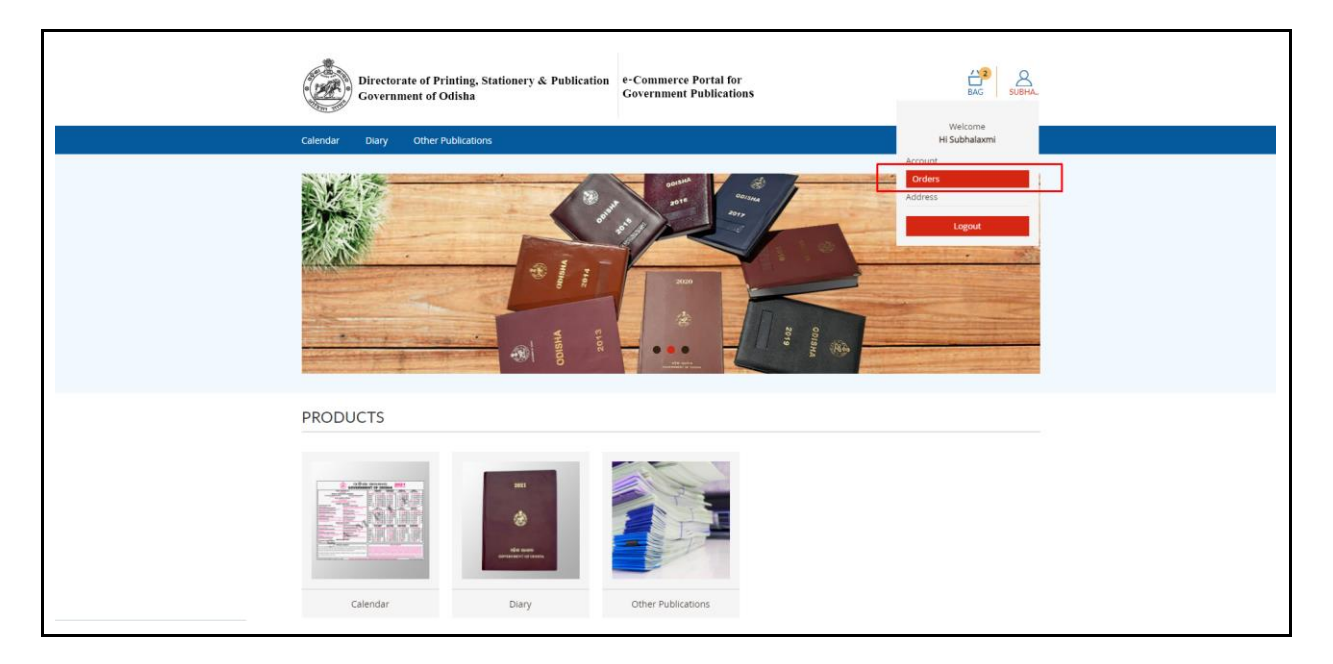

Click on the Order Number in the screen to view the order details.

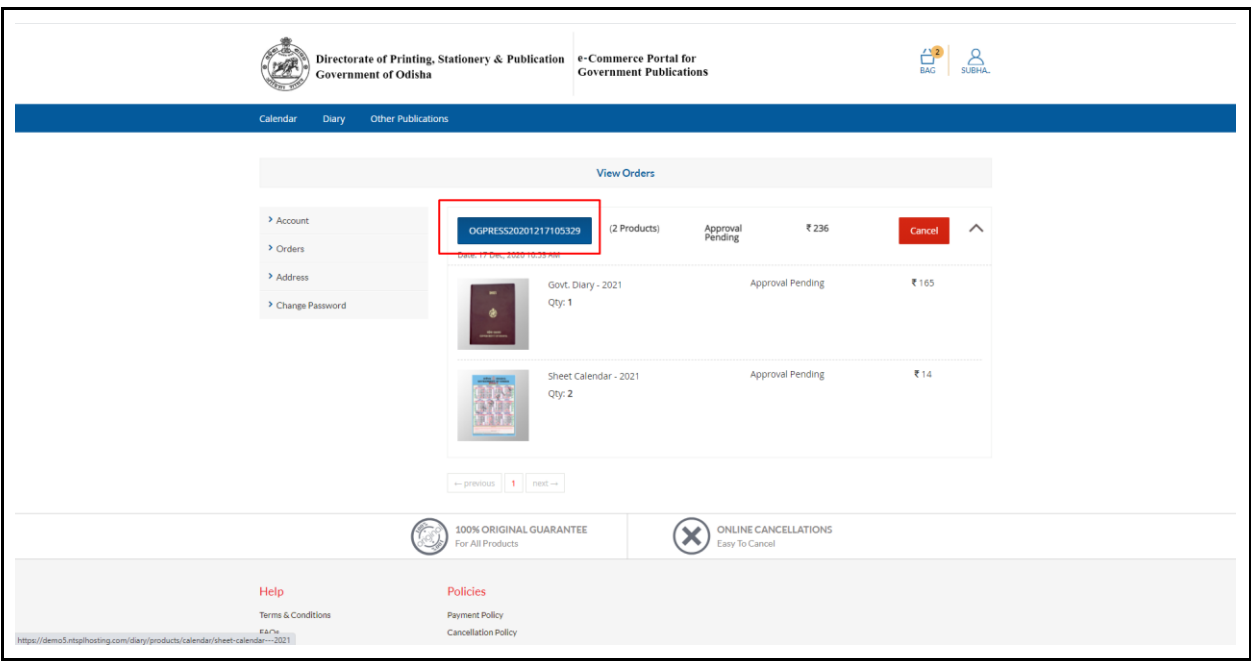

In this screen you will be able to view the ordered products with pricing details. You will also be able to see the order status. You can track the consignment with the help of POD(Proof of Delivery) in the Government Website of India Post i.e. www.indiapost.gov.in.

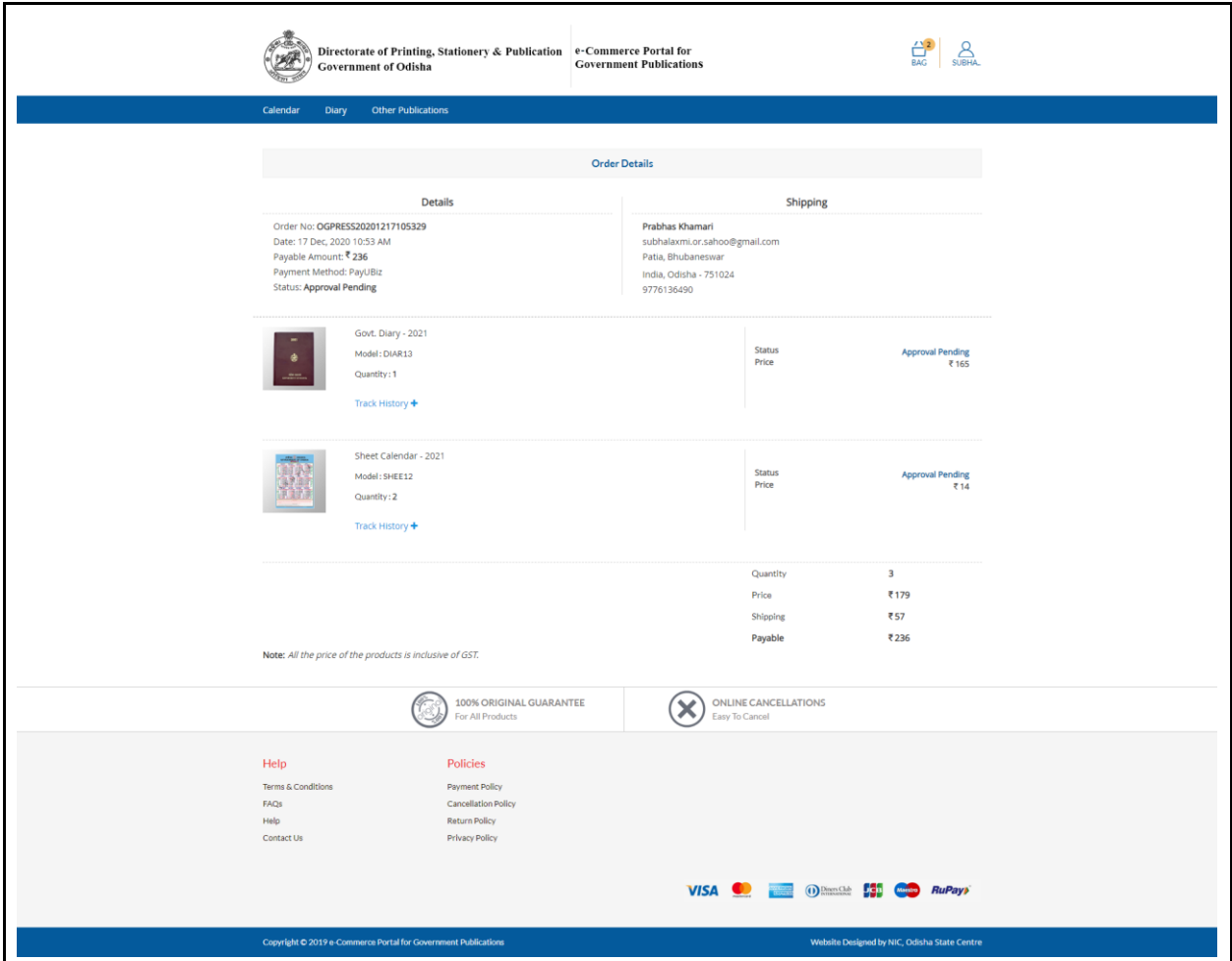